April 5, 2022

## Brightspace Instructor Guide

## **Course Tools**

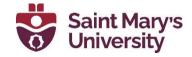

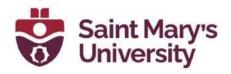

## Contents

| Edit Course                                                                      | 2  |
|----------------------------------------------------------------------------------|----|
| Course Offering Information                                                      | 2  |
| How to change course Open/Close Date                                             | 3  |
| How to make a course visible in Discover (for self-enrollment)                   | 3  |
| Import/Export/Copy Components                                                    | 4  |
| How to Copy Components from a previous SMU Course                                | 4  |
| How to Import a course from another Brightspace Instance (ex. Dal or NSCC, etc.) | 7  |
| How to Export your course to use in another Brightspace Instance                 | 10 |
| Intelligent Agents                                                               | 12 |
| Other Relevant Course Tools                                                      | 12 |
| Groups                                                                           | 12 |
| Checklists                                                                       | 18 |
| Surveys                                                                          | 21 |
| Self Assessments                                                                 | 25 |
| Awards                                                                           | 27 |
| Create a new award                                                               | 27 |
| Add release conditions to an award                                               | 30 |
| View Awards for a Classlist                                                      | 31 |
| Manually Grant Awards                                                            | 32 |
| Revoke Awards                                                                    | 32 |
| Game Based Learning                                                              | 33 |
| Add a Game Map in a module of the course content                                 | 37 |
| Track learner progress in Game Maps                                              | 37 |
| Class Progress                                                                   | 37 |
| Overview                                                                         | 37 |

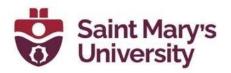

## **Edit Course**

The Course Administration page gives an overview of all things related to courses. You can get to the **Course Administration** page through the **Edit Course** button found in the **Course Tools** drop-down.

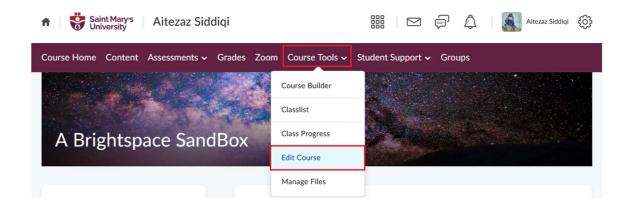

## **Course Offering Information**

The Course Offering Information page has the primary options of setting up a course. Here you can change your course start and end dates and add a banner image to your course homepage.

To find the **Course Offering Information** page, click on Course tools from the Navbar of your course, select **Edit Course**, then select **Course Offering Information** (near the top of the page).

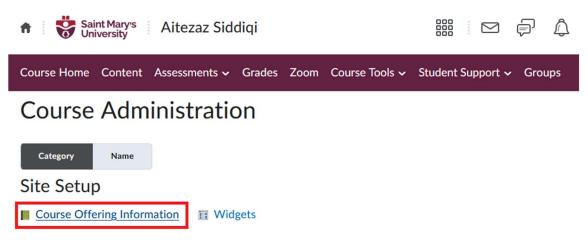

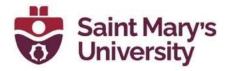

## How to change course Open/Close Date

The start (open) and end (close) date of a course can be changed through the **Course Offering Information** button in the **Course Administration page**. You can then scroll to the bottom to see the options for changing the dates.

## Start Date

| Course has start | date     |
|------------------|----------|
| 6/20/2022        | 2:24 PM  |
| End Date         |          |
| Course has end o | late     |
| 7/26/2022        | 12:21 PM |

Note: Leaving the **Course has a start date** checkbox **blank** means immediate access to course, and leaving the **Course has an end date** checkbox **blank** will leave the course open forever. Leaving **both** the checkboxes **blank** will make the course be immediately accessible and remain open until end of time.

How to make a course visible in Discover (for self-enrollment)

Under Course Offering Information there is a checkbox option Make this course available in Discover so Learners can self-enroll.

#### Discover

Make this course available in Discover so Learners can self-enroll Inactive courses will not be included in Discover

Enabling this checkbox will make the course appear in the **Discover** button in the Brightspace homepage.

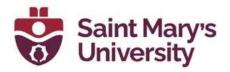

## Import/Export/Copy Components

The Import/Export/Copy Components page enables users to import, export, or copy **all** or **specific** components from one course to another in the same Brightspace system or to a completely different Brightspace system.

To go to the **Import/Export/Copy Components** page, click on **Course Tools** > **Edit Course**, then select **Import/Export/Copy Components** from the Site Resources sub menu.

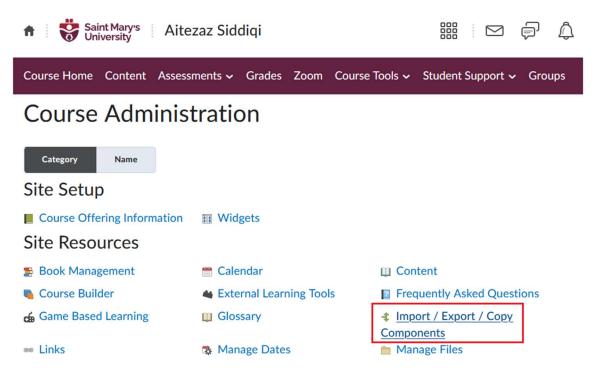

## How to Copy Components from a previous SMU Course

To copy components from a previous SMU course:

1. click on the Import/Export/Copy Components button and choose the first option – Copy Components from another Org Unit.

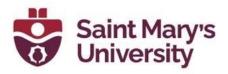

| <ul> <li>Saint Mary's Aitezaz Sidd</li> </ul>                                                 | liqi        |                |                   | ¢ ¢    |
|-----------------------------------------------------------------------------------------------|-------------|----------------|-------------------|--------|
| Course Home Content Assessments ~                                                             | Grades Zoom | Course Tools 🗸 | Student Support 🗸 | Groups |
| Import/Export/Copy                                                                            | Compo       | nents          |                   |        |
| What would you like to do?<br>• Copy Components from another Org Unit<br>What is an Org Unit? |             |                |                   |        |
| Course to Copy:                                                                               |             |                |                   |        |
| Search for offering <ul> <li>Include protected resources</li> </ul>                           |             |                |                   |        |
| View History                                                                                  |             |                |                   |        |

2. Click on the **Search for offering** button to look up a previous course offering. You will get a new pop-up window where you can search for a course by *name (offering name), department, semester,* or *CRN.* If you click on the **Show Search Options,** you will get more options to filter your search criteria's.

| Select Course Of                                                            | ffering       |          |      |                |          |
|-----------------------------------------------------------------------------|---------------|----------|------|----------------|----------|
|                                                                             |               | Search   | Hide | Search Options | ,        |
| Search In<br>Offering Nation<br>Offering Cont<br>Offering Pat<br>Department | de<br>h       |          |      |                |          |
| Date and Time                                                               |               |          |      |                |          |
| The Beginnin                                                                | ng            |          |      |                |          |
| <b>=</b> 7/26/2                                                             | 2022          |          |      |                |          |
| The End                                                                     |               |          |      |                |          |
| 8/2/20                                                                      | 022           |          |      |                |          |
|                                                                             | Offering Code | Offering | Name | Department     | Semester |
| You must perform                                                            | n a search.   |          |      |                |          |
|                                                                             |               |          |      |                |          |
| Add Selected                                                                | Close         |          |      |                |          |

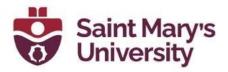

- 3. Once the specific course is found, click on the **Add Selected** button in the bottom left corner to add the course to the copying process.
- 4. Now, you can choose to either **Copy All Components** or **Select Components**.

## Import/Export/Copy Components

| What would you                                                | like to do?       |  |
|---------------------------------------------------------------|-------------------|--|
| Copy Components from another Org Unit<br>What is an Org Unit? |                   |  |
| 0.                                                            |                   |  |
| Copy All Components                                           | Select Components |  |

- 5. To copy the entire course, select **Copy All Components.** This will automatically start copying all the components immediately.
- 6. To copy on some parts of the course, choose to copy **Select Components**.
  - a. On the next page select the specific components you want to copy by clicking on the check box of the component. You can also Select individual items to copy under specific components to only copy some part from that component. (ex. You can choose to only copy some items from Content, or only specific quizzes). Click continue when you are done.
  - b. Select the individual components on the next page, if needed. Once the components are selected, click **Continue.**
  - c. You will then be given the option to **Offset Dates** to change the dates of the components. *Note: Changing the dates in this option is not recommended.*

Choose Components to Copy

## Copy Course Components

#### Show the current course components Select All Components Calendar (37 item(s)) Copy all items Select individual items to copy Checklists (1 item(s)) Copy all items Select individual items to copy Content (136 item(s)) Copy all items Select individual items to copy Include associated files External Learning Tool Links (3 item(s)) Copy all items Select individual items to copy Content Display Settings Copy all items Course Files (3659 item(s)) Copy all items ) Select individual items to copy Discussions (9 item(s)) Copy all items Select individual items to copy Continue Go Back Cancel

d. Click **Finish**.

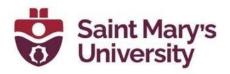

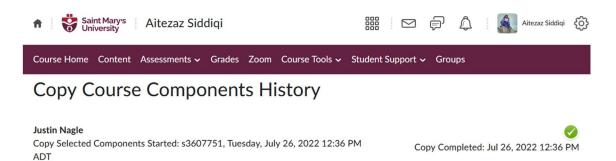

# How to Import a course from another Brightspace Instance (ex. Dal or NSCC, etc.)

To import components from another Brightspace instance, click on the **Import/Export/Copy Components** button and choose the **Import Components** option and then **Start**.

| Import/Export/Copy Components                                      |
|--------------------------------------------------------------------|
| What would you like to do?                                         |
| Copy Components from another Org Unit<br>What is an Org Unit?      |
| Course to Copy:                                                    |
| Search for offering                                                |
| Include protected resources                                        |
| View History                                                       |
| Export as Brightspace Package<br>What is a Brightspace Package?    |
| Export as Common Cartridge     What is Common Cartridge?           |
| Export as Thin Common Cartridge     What is Thin Common Cartridge? |
| Import Components     View Import History                          |
| Start                                                              |

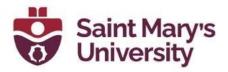

If you have a course package, select that file after clicking **Upload**. Then, you will have the option to **Import All Components** or **Advanced Options...**.

Import Course Package

| Select File<br>You are about to import a course from a file.                                   |     |
|------------------------------------------------------------------------------------------------|-----|
| You can upload files up to a maximum of 2 GB.<br>D2LExport_121935_Sandbox_2 (1.43 KB) ×        |     |
| What is a course package? ><br>What is supported? ><br>Can I import only parts of my course? > | - 1 |
| Import All Components Advanced Options Cancel                                                  | ~   |

The **Import All Components** will import all the components. Once you click this button, it will start importing immediately without asking for any confirmation.

The **Advanced Options...** will give you option to import specific components, but it is going to read the course package first. You can still check the **Select All Components** checkbox to select all components. You will also have the option to **Offset Dates** to change the dates of the components. *Note: Changing the dates in this option is not recommended as it is somewhat confusing.* 

## Reading Your Course Package (Step 2 of 5)

#### Status:

Your course package is being analyzed to discover available components for import.

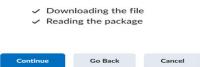

**Software & Application Support Centre** Studio for Teaching and Learning ^

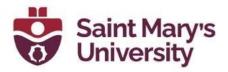

| Customize Your Course P | Package (Step 3 of 5) |
|-------------------------|-----------------------|
|-------------------------|-----------------------|

Select Components to Import Select All Components Intelligent Agents **Advanced Options** Import file to: /content/enforced/121935-Sandbox/ How do I select where to import the file to? When an existing file is encountered: Overwrite the existing file Do not overwrite the existing file What happens if I overwrite the file? Import metadata What is metadata? Offset all dates of imported components Offset by direction and range Calculate range between two dates Continue Go Back Cancel

Once the importing process is complete, you will receive an import successful message in a new window.

Note: You would need a Brightspace package, Common Cartridge, or Thin Common Cartridge file to import it to Brightspace. The file you want to upload must be less than 2 GB otherwise you cannot upload it on Brightspace.

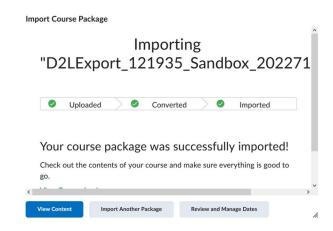

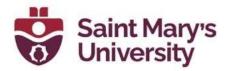

## How to Export your course to use in another Brightspace Instance

To export components from Brightspace, click on the **Import/Export/Copy Components** button and choose any of the three options.

#### • Export as Brightspace Package

- This is usually the most used among the three options. The Brightspace Package is the standard export for Brightspace LMS. It contains all the necessary resources you need to share your course with another Brightspace site.

#### • Export as Common Cartridge

- Common Cartridge is a specification developed by the *IMS Global Learning Consortium*. The specification describes a set of open standards for content, assessment, and digital content that allows publishers and content creators to create LMS-independent course packages. Brightspace exports as *IMS Common Cartridge 1.3*. This export type is rarely to never used.

### • Export as Thin Common Cartridge

 Thin Common Cartridge (Thin CC) is a specification developed by the *IMS Global Learning Consortium*. The Thin CC standard is a subset of Common Cartridge developed to package Learning Tools Interoperability (LTI) Links, Web Links, and metadata. Brightspace exports as *IMS Thin CC 1.3*. This export type is rarely to never used.

| Import/Export/Copy Components                                                                                                    |
|----------------------------------------------------------------------------------------------------|
| What would you like to do?                                                                                                    |
| Copy Components from another Org Unit<br>What is an Org Unit?                                                                                                    |
| Course to Copy:                                                                                                    |
| Search for offering                                                                                                    |
| Include protected resources                                                                                                    |
| View History                                                                                                    |
| Export as Brightspace Package     What is a Brightspace Package?      Export as Common Cartridge     What is Common Cartridge?      Export as Thin Common Cartridge? |
| Import Components<br>View Import History                                                                                                    |
| Copy All Components Select Components                                                                                                    |

You then have the option to export all the components by selecting **Select All Components** or you can choose individual components and further

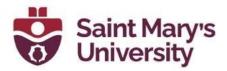

choose to **Export all items** from that individual component or **Select individual items to export** to export individual items from that specific individual component.

## Select Course Material

#### Select Components to Export

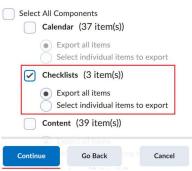

You will then get a confirmation page showing you all the components selected. Under Additional Components to Export, you can check the **Include course files in the export package** checkbox to include all the course files that has been uploaded by the current instructor of the course. *Note: This option will not include any of the files uploaded by any students on the course.* 

| Confirm Components to E                                                                                                    | Export                                                                                                |
|----------------------------------------------------------------------------------------------------|----------------------------------------------------------------------------------------------------|
| Confirm Components to Export<br>Checklists<br>Export all items. Modify                                                                                                    |                                                                                                    |
| Additional Components to Export                                                                                                    |                                                                                                    |
| Should Linclude course files? Include course files in the export package                                                                                                    |                                                                                                    |
| Export Go Back Cancel                                                                                                    |                                                                                                    |
| Aitezaz Siddiqi     Bitezaz Siddiqi     Bitezaz Siddiqi | i 🖸 📄 🚺 i 👗 Aitezaz Siddiqi                                                                           |
| Course Home Content Assessments → Grades Zoom Course Tools → Studer                                                                                                    |                                                                                                    |
| Export Summary                                                                                                    | Export finished Exported course - Aitezaz Siddiqi 1 minute ago Groups for category Test Category have |
| The course export was successful.                                                                                                    | been created<br>Group Creation - Aitezaz Siddiqi <u>July 22 at 3:16 PM</u>                            |
| Click here to download the export Zip package                                                                                                    | Office 365 Updates created Content Created - Shamin Tasnim July 21 at 3:11 PM                         |
| Done                                                                                                    | Export finished<br>Exported course - Aitezaz Siddiqi<br>July 15 at 12:09 PM                           |

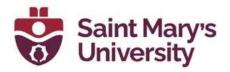

## **Intelligent Agents**

??

## **Other Relevant Course Tools**

**Course Administration** 

### Groups

The groups tool can be used to organize users' work on assignments and projects or for creating a special work area for users with different learning needs. To access the **Groups** tool, go to Course **Tools** > **Edit Course** and select **Groups** from the Learner Management sub menu.

#### Category Name Site Setup Course Offering Information Widgets Site Resources 5 Book Management 😁 Calendar Content Course Builder Sector Learning Tools Frequently Asked Questions 👍 Game Based Learning Import / Export / Copy Glossary Components 📾 Links 🌣 Manage Dates 💼 Manage Files Learner Management & Attendance 🚆 Class Progress E Classlist Locations **Sections** 👸 Groups Self-Registration

1. To get started with creating a group, a **Group Category** needs to be created.

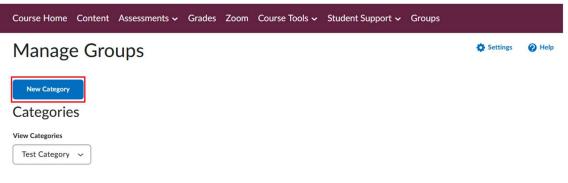

2. Click the blue **New Category** button. Give the category a name (mandatory) and description. Then, choose an enrollment type –

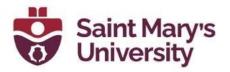

- a. **# of Groups No Auto Enrollments:** This option enables you to choose the number of groups with no automatic enrollment feature. So, users would have to be manually put into the groups.
- **b.** Groups of #: This option allows you to set the numbers of users per group. Therefore, the number of groups will be automatically created based on how many users there are if auto enrollment is selected.
- **c.** *#* **of Groups:** This option allows you to set the number of groups. Therefore, the number of users will be distributed evenly amongst the groups if auto enrollment is selected.
- **d.** Groups of # Self Enrollment: This option allows you to choose the number of users per group, thus, the number of groups created will be dependent on the number of users.
- e. # of Groups Self Enrollment: This option allows you to set the number of groups. Therefore, the number of users will be distributed evenly amongst the groups.
- f. # of Groups, Capacity of # Self Enrollment: This option enables you to choose both the number of groups and the number of users per group..

If you want to know more details about the different enrollment types, go to this <u>link</u>.

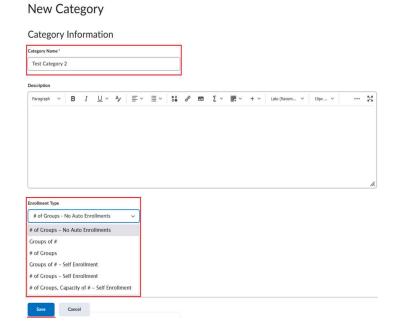

Software & Application Support Centre Studio for Teaching and Learning

13

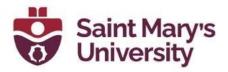

3. After choosing an **Enrollment Type**, you can give a distinctive code/prefix to each group name. If this option is left blank, the prefix will default to 'Group.' Meaning, the names of all the groups would be whatever the prefix is set as with a number beside it (starting from 1).

| # of Groups, Capacity of # - Self Enrol                                                                                           |        |          |           |     |
|----------------------------------------------------------------------------------------------------|--------|----------|-----------|-----|
|                                                                                                    | Ime    | <u> </u> |           |     |
| Number Of Users *                                                                                                    |        |          |           |     |
| 3                                                                                                    |        |          |           |     |
| 3                                                                                                    |        |          |           |     |
| Number of Groups *                                                                                                    |        |          |           |     |
| 10                                                                                                    |        |          |           |     |
|                                                                                                    |        |          |           |     |
| Restrict Enrollments To *                                                                                                    |        |          |           |     |
| No restrictions                                                                                                    |        |          |           |     |
|                                                                                                    |        |          |           |     |
| Group Prefix                                                                                                    |        |          |           |     |
| EXAMPLE                                                                                                    |        |          |           |     |
| EXAMPLE                                                                                                    |        |          |           |     |
| Advanced Dreparties                                                                                                    |        |          |           |     |
| Advanced Properties                                                                                                    |        |          |           |     |
|                                                                                                    |        |          |           |     |
| <ul> <li>Hide Advanced Properties</li> </ul>                                                                                      |        |          |           |     |
|                                                                                                    |        |          |           |     |
| Groups Options                                                                                                    |        |          |           |     |
| <ul> <li>Hide Advanced Properties</li> <li>Groups Options</li> <li>Set Self Enrollment Start Date ②</li> </ul>                    |        |          |           |     |
| Groups Options                                                                                                    |        |          |           |     |
| Groups Options Set Self Enrollment Start Date                                                                                     |        |          |           |     |
| Groups Options Set Self Enrollment Start Date  7/26/2022 12:00 AM                                                                 |        |          |           |     |
| Groups Options          Set Self Enrollment Start Date         7/26/2022         12:00 AM         Set Self Enrollment Expiry Date | nrolln | nent F   | xpiry Dat | e G |

- 4. Under **Advanced Properties**, few options will only be available depending on the **Enrollment Type** chosen. Example
  - If option a is chosen from the **Enrollment Type**, you will have one checkbox option.
    - Make category and group descriptions visible to group members: Checking this box will allow the group members to see the category and group descriptions for their group.

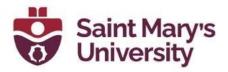

- If option b or c is chosen from the **Enrollment Type**, you will have three checkbox options available.
  - Auto-enroll new users: It will enable the auto-enroll feature and will add new users to the group with fewest users automatically.
  - Randomize users in groups: This option will enable the randomization option. It will enroll users into groups randomly if chosen. Otherwise, users will be enrolled based on their order in the Classlist.
  - Make category and group descriptions visible to group members: Checking this box will allow the group members to see the category and group descriptions for their group.
- If option d, e, or f is chosen from the **Enrollment Type**, you will have two checkbox options available.
  - Set Self Enrollment Start Date: If this checkbox is checked, users will not be able to self enroll themselves before the start date.
  - Set Self Enrollment Expiry Date: If this checkbox is checked, users will not be able to self enroll themselves after the expiry date. You also have the option to check the Allocate unenrolled users after Self Enrollment Expiry Date checkbox if you want unenrolled users to be automatically enrolled randomly in a group. This checkbox/option will only work after the self enrollment expiry date passes. It also adds group members beyond the capacity of groups, if applicable. The automatic enrollment recurs at a set interval after the expiry date to ensure that all users are assigned to a group.

Note: If neither the start nor the expiry date is checked, the groups will always be available for enrollment. Instructor can also manually enroll students even if self enrollment option is selected.

5. Under Additional Options, you can create separate workspace for the each of the groups. You can check the Set up discussion areas or the Set up assignments checkbox to create a separate discussion area or create assignment, respectively.

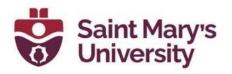

## **Additional Options**

| <ul> <li>Collapse additional options</li> </ul>                                                                                                    |
|----------------------------------------------------------------------------------------------------|
| Create Workspace                                                                                                    |
| Set up discussion areas                                                                                                    |
| Forum *                                                                                                    |
| Mysteries V [New Forum]                                                                                                    |
| Create new topic                                                                                                    |
| Create a new topic to restrict with this group category.                                                                                            |
| Attach to existing topic                                                                                                    |
| Create a group-restricted thread in an existing topic. This option is only available for empty topics without previous group restrictions or posts. |
| <ul> <li>✓ Set up assignments</li> <li>✓</li> <li>✓</li> <li>✓</li> </ul>                                                                           |
| Save Cancel                                                                                                    |

You can limit the assignment submission if you check the **Set up assignments** box to file, text, on paper submission or observed in person submission types. If you do choose to set up an assignment by checking the box, you will be taken to the **Create Assignments** page to complete the assignment creation process.

Tip: Enable the options in the **Create Workspace** area only after you have customized your group names. The discussions areas are then created with the customized group names right away, and you do not have to edit their names manually later.

## Information: Group Creation Your groups are currently being created in the

background. This may take a few minutes. You will receive a notification when this is complete.

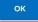

11.

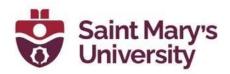

#### New Category

#### Categories

View Categories

Test Category 2 (10) 🗸

| Em | ail 📋 Delete |         |            |             |
|----|--------------|---------|------------|-------------|
|    | Groups       | Members | Assignment | Discussions |
|    | EXAMPLE 1    | 0/3     |            |             |
|    | EXAMPLE 2    | 0/3     |            |             |
|    | EXAMPLE 3    | 0/3     |            |             |
|    | EXAMPLE 4    | 0/3     |            |             |
|    | EXAMPLE 5    | 0/3     |            |             |
|    | EXAMPLE 6    | 0/3     |            |             |
|    | EXAMPLE 7    | 0/3     |            |             |
|    | EXAMPLE 8    | 0/3     |            |             |
|    | EXAMPLE 9    | 0/3     |            |             |
|    | EXAMPLE 10   | 0/3     |            |             |

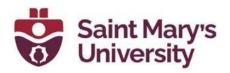

## Checklists

The checklist tool can be used to organize and manage week-specific course items. A checklist contains categories which are used to organize checklist items with due dates.

## **Course Administration**

| Category Name               |                           |                                      |
|-----------------------------|---------------------------|--------------------------------------|
| Site Setup                  |                           |                                      |
| Course Offering Information | III Widgets               |                                      |
| Site Resources              |                           |                                      |
| Book Management             | 🗂 Calendar                | 🛄 Content                            |
| na Course Builder           | 🝓 External Learning Tools | Frequently Asked Questions           |
| 🛃 Game Based Learning       | Glossary                  | Import / Export / Copy<br>Components |
| 📾 Links                     | 🕵 Manage Dates            | <ul> <li>Manage Files</li> </ul>     |
| Learner Management          | 1                         |                                      |
| 🐁 Attendance                | 🚆 Class Progress          | E Classlist                          |
| 📅 Groups                    | Eccations                 | 📅 Sections                           |
| Self-Registration           |                           |                                      |
| Assessment                  |                           |                                      |
| Assignments                 | Awards                    | Checklists                           |
| Competencies                | ✔ Grades                  | % Quick Eval                         |
| P Quizzes                   | Rubrics                   | Self Assessments                     |
| 📋 Surveys                   |                           |                                      |

To access the **Checklist** tool, go to **Course Tools** > **Edit Course** and select **Checklist**.

1. Click the blue **New Checklist** button and enter your checklist details. You will be taken to the **Edit Checklist** page after you select **Save**.

## Checklists

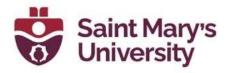

## New Checklist

| whow         graph $\vee$ B I $\sqcup$ $\vee$ $\checkmark$ $\blacksquare$ $\vee$ $\blacksquare$ $\vee$ $\blacksquare$ $\vee$ $\blacksquare$ $\vee$ $\blacksquare$ $\vee$ $\blacksquare$ $\vee$ $\blacksquare$ $\vee$ $\blacksquare$ $\blacksquare$ $\square$ $\vee$ $\blacksquare$ $\blacksquare$ $\blacksquare$ $\blacksquare$ $\blacksquare$ $\blacksquare$ $\blacksquare$ $\blacksquare$ $\blacksquare$ $\blacksquare$                                                                                                    | me*                                                                                                    |     |
|----------------------------------------------------------------------------------------------------|----------------------------------------------------------------------------------------------------|-----|
| $y_{red} \vee B I \sqcup \vee 4 = y_{red} = y_{red} = y_$ | xample                                                                                                    |     |
| $y_{red} \vee B I \sqcup \vee 4 = y_{red} = y_{red} = y_$ |                                                                                                    |     |
| Window   Open this checklist in a new window when viewed.     Crede   Crede   Crede  Crede Crede  Crede  Crede  Crede Crede Crede Crede  Crede Crede Crede Crede Crede Crede Crede Crede Crede Crede Crede Crede Crede Crede Crede Crede Crede Crede                                                                                                    |                                                                                                    |     |
| Description     New Window     Open this checklist in a new window when viewed.     Carcel     New Window     Open this checklist in a new window when viewed.     Categories and Items     New Category     New Category     New Category     New Category     New Category     New Category     New Category     Click New Category to add a new categories or items.     Click New Category to add a new category or click New Item to add a new item.                                                                                                    | $\begin{array}{c ccccccccccccccccccccccccccccccccccc$                                                                                                    | ••• |
| Description     New Window     Open this checklist in a new window when viewed.     Carcel     New Window     Open this checklist in a new window when viewed.     Categories and Items     New Category     New Category     New Category     New Category     New Category     New Category     New Category     Click New Category to add a new categories or items.     Click New Category to add a new category or click New Item to add a new item.                                                                                                    |                                                                                                    |     |
| Description     New Window     Open this checklist in a new window when viewed.     Carcel     New Window     Open this checklist in a new window when viewed.     Categories and Items     New Category     New Category     New Category     New Category     New Category     New Category     New Category     Click New Category to add a new categories or items.     Click New Category to add a new category or click New Item to add a new item.                                                                                                    |                                                                                                    |     |
| Description     New Window     Open this checklist in a new window when viewed.     Carcel     New Window     Open this checklist in a new window when viewed.     Categories and Items     New Category     New Category     New Category     New Category     New Category     New Category     New Category     Click New Category to add a new categories or items.     Click New Category to add a new category or click New Item to add a new item.                                                                                                    |                                                                                                    |     |
| Description     New Window     Open this checklist in a new window when viewed.     Carcel     New Window     Open this checklist in a new window when viewed.     Categories and Items     New Category     New Category     New Category     New Category     New Category     New Category     New Category     Click New Category to add a new categories or items.     Click New Category to add a new category or click New Item to add a new item.                                                                                                    |                                                                                                    |     |
| Description     New Window     Open this checklist in a new window when viewed.     Carcel     New Window     Open this checklist in a new window when viewed.     Categories and Items     New Category     New Category     New Category     New Category     New Category     New Category     New Category     Click New Category to add a new categories or items.     Click New Category to add a new category or click New Item to add a new item.                                                                                                    |                                                                                                    |     |
| Description     New Window     Open this checklist in a new window when viewed.     Categories and Items     New Category     New Category to add a new category or click New Item to add a new item.                                                                                                    |                                                                                                    |     |
| Description     New Window     Open this checklist in a new window when viewed.     Categories and Items     New Category     New Category to add a new category or click New Item to add a new item.                                                                                                    |                                                                                                    |     |
| Description     New Window     Open this checklist in a new window when viewed.     Carcel     New Window     Open this checklist in a new window when viewed.     Categories and Items     New Category     New Category to add a new category or click New Item to add a new item.                                                                                                    |                                                                                                    |     |
| Description     Pregraph ~ B I ⊥ ~ A ≅ ~ ≅ ~ ⊗  o                                                                                                    |                                                                                                    |     |
| Ve       Cancel         Checklist Contents       Restrictions         Checklist Properties         Name*         Example         Description         Paragraph ~ B I U ~ 4γ ≡ ~ ≣ ~ 55 of E ∑ ~ IP ~ + ~ Lato (Recom ~ 35pc ~ ··· ?         New Window         Open this checklist in a new window when viewed.         Categories and Items         New Category New Item         Vou haven't created any categories or items.         Click New Category to add a new category or click New Item to add a new item.                                                                                                    | Vindow                                                                                                    |     |
| vertice       Cnecklist Contents         Checklist Properties         Name*         Example         Description         Prograph × B I U × 4 ∓ × ≡ × 5% of ∞ Σ × ℝ × + × Lato (Becom × 34ps × ··· * \$\$         New Window         Open this checklist in a new window when viewed.         Categories and Items         New Category       New Item         You haven't created any categories or items.         Click New Category to add a new category or click New Item to add a new item.                                                                                                    |                                                                                                    |     |
| Checklist Contents     Restrictions     Checklist Properties     Name*      Example     Description      Pargraph × B I U × A E × E × 84 of E ∑ × E + × tato (Recom, × 19px × ···· *****************************                                                                                                    |                                                                                                    |     |
| Checklist Contents     Checklist Properties     Nume*     Example     Description        Parsgraph × B I U × A ≡ × ≣ × 81 o                                                                                                    |                                                                                                    |     |
| Checklist Properties Name* Example Description Paragraph × B I U × A ≡ × ≣ × 5 # o ⊠ ∑ × ℝ × + × Lato (Recom × 19px × ··· * ₹ New Window Open this checklist in a new window when viewed. Categories and Items New Category New Item Recorder You haven't created any categories or items. Click New Category to add a new category or click New Item to add a new item.                                                                                                    | Ve Cancel                                                                                                    |     |
| Checklist Properties Name* Example Description Paragraph × B I U × 4 ≡ × ≣ × 5 # o ⊠ ∑ × I + × Lato (Recon, × 19px, × ··· 5 € New Window Open this checklist in a new window when viewed. Categories and Items New Category New Item Recorder You haven't created any categories or items. Click New Category to add a new category or click New Item to add a new item.                                                                                                    |                                                                                                    |     |
| Checklist Properties Name* Example Description  Paragraph → B I U → A                                                                                                    | Chacklist Contents Bactrictions                                                                                                    |     |
| Name*         Example         Description         Paragraph ~ B I U ~ Ay ≡ ~ ≣ ~ 54 of ⊠ Σ ~ III ~ + ~ Lato (Recom ~ 19px ~ · · · · St         New Window         Open this checklist in a new window when viewed.         Categories and Items         New Category       New Item         Vou haven't created any categories or items.         Click New Category to add a new category or click New Item to add a new item.                                                                                                    | Circuits Contents Restrictions                                                                                                    |     |
| Example Description Paragraph ∨ B I U ∨ 4 ≡ ∨ ≣ ∨ ₿ o ∞ ∞ Σ ∨ ₩ ∨ + ∨ Lato (Recom ∨ 19px ∨ ···· №                                                                                                    | Checklist Properties                                                                                                    |     |
| Description         Paragraph $\vee$ B I $\sqcup$ $\wedge$ $\downarrow$ $\equiv$ $\vee$ $\equiv$ $\vee$ $\equiv$ $\vee$ $\otimes$ $\circ$ $\boxtimes$ $\Sigma \vee \boxplus \vee + \vee$ Lato (Recom $\vee$ 19px $\vee$ $\cdots$ $\Leftrightarrow$ New Window         Open this checklist in a new window when viewed.         Categories and Items         New Category       New Item         Vou haven't created any categories or items.         Click New Category to add a new category or click New Item to add a new item.                                                                                                    | Name*                                                                                                    |     |
| Paragraph       ×       B       I       U       ×       *       *       E       *       *       *       Lato (Recom       ×       19px       ×       *       *       *       *       *       *       *       *       *       *       *       *       *       *       *       *       *       *       *       *       *       *       *       *       *       *       *       *       *       *       *       *       *       *       *       *       *       *       *       *       *       *       *       *       *       *       *       *       *       *       *       *       *       *       *       *       *       *       *       *       *       *       *       *       *       *       *       *       *       *       *       *       *       *       *       *       *       *       *       *       *       *       *       *       *       *       *       *       *       *       *       *       *       *       *       *       *       *       *       *       *       <                                                                                                    | Example                                                                                                    |     |
| Paragraph       ×       B       I       U       ×       *       *       E       *       *       *       Lato (Recom       ×       19px       ×       *       *       *       *       *       *       *       *       *       *       *       *       *       *       *       *       *       *       *       *       *       *       *       *       *       *       *       *       *       *       *       *       *       *       *       *       *       *       *       *       *       *       *       *       *       *       *       *       *       *       *       *       *       *       *       *       *       *       *       *       *       *       *       *       *       *       *       *       *       *       *       *       *       *       *       *       *       *       *       *       *       *       *       *       *       *       *       *       *       *       *       *       *       *       *       *       *       *       *       *       *       <                                                                                                    |                                                                                                    |     |
| New Window   Open this checklist in a new window when viewed.     Categories and Items   New Category   New Item     Reorder     You haven't created any categories or items.   Click New Category to add a new category or click New Item to add a new item.                                                                                                    |                                                                                                    |     |
| New Window         Open this checklist in a new window when viewed.         Categories and Items         New Category       New Item         You haven't created any categories or items.         Click New Category to add a new category or click New Item to add a new item.                                                                                                    | Paragraph $\checkmark$ <b>B</b> $I \cup \checkmark \checkmark$ $\blacksquare \checkmark$ $\blacksquare \checkmark$ $\blacksquare \checkmark$ $\blacksquare \checkmark$ $\blacksquare \checkmark$ $\blacksquare \checkmark$ <b>E</b> $\checkmark$ $\blacksquare \checkmark$ <b>E</b> $\checkmark$ $\blacksquare \checkmark$ <b>E</b> $\checkmark$ $\blacksquare \checkmark$ <b>E</b> $\checkmark$ $\blacksquare \checkmark$ <b>Lato</b> (Recom $\checkmark$ 19px $\checkmark$ | 26  |
| New Window         Open this checklist in a new window when viewed.         Categories and Items         New Category       New Item         You haven't created any categories or items.         Click New Category to add a new category or click New Item to add a new item.                                                                                                    |                                                                                                    |     |
| New Window   Open this checklist in a new window when viewed.    Categories and Items   New Category   New Item    Reorder  You haven't created any categories or items. Click New Category to add a new category or click New Item to add a new item.                                                                                                    |                                                                                                    |     |
| New Window   Open this checklist in a new window when viewed.   Categories and Items   New Category   New Item   Reorder   You haven't created any categories or items.   Click New Category to add a new category or click New Item to add a new item.                                                                                                    |                                                                                                    |     |
| Open this checklist in a new window when viewed.         Categories and Items         New Category       New Item         You haven't created any categories or items.         Click New Category to add a new category or click New Item to add a new item.                                                                                                    |                                                                                                    | 11. |
| Open this checklist in a new window when viewed.         Categories and Items         New Category       New Item         You haven't created any categories or items.         Click New Category to add a new category or click New Item to add a new item.                                                                                                    |                                                                                                    |     |
| Vew Category       New Item       Reorder         You haven't created any categories or items.       Click New Category to add a new category or click New Item to add a new item.                                                                                                    |                                                                                                    |     |
| New Category     New Item     Reorder       You haven't created any categories or items.     Click New Category to add a new category or click New Item to add a new item.                                                                                                    |                                                                                                    |     |
| New Category     New Item     Reorder       You haven't created any categories or items.     Click New Category to add a new category or click New Item to add a new item.                                                                                                    | Categories and Items                                                                                                    |     |
| You haven't created any categories or items.<br>Click <b>New Category</b> to add a new category or click <b>New Item</b> to add a new item.                                                                                                    |                                                                                                    |     |
| Click New Category to add a new category or click New Item to add a new item.                                                                                                    | New Category New Item Reorder                                                                                                    |     |
| Click New Category to add a new category or click New Item to add a new item.                                                                                                    |                                                                                                    |     |
| Click New Category to add a new category or click New Item to add a new item.                                                                                                    |                                                                                                    |     |
|                                                                                                    |                                                                                                    |     |
|                                                                                                    |                                                                                                    |     |
|                                                                                                    |                                                                                                    |     |
| Save and Close Save Cancel                                                                                                    |                                                                                                    |     |

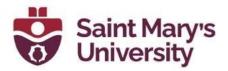

2. Then, under the **Categories and Items** area, you can add categories or items. To add a category, click on **New Category**, enter your category details, and click on **Save**.

| ame* Example Category            | ſ                  |       |     |     |             |   |        |       |
|----------------------------------|--------------------|-------|-----|-----|-------------|---|--------|-------|
| escription                       | J                  |       |     |     |             |   |        |       |
| Paragraph ∨ B I U ∨ A ≡ ∨ ≣ ∨ bi | ا <sup>م</sup> و ا | Σ Σ ~ | ₩ ~ | + ~ | Lato (Recom | ~ | 19px 👻 | <br>5 |
|                                  |                    |       |     |     |             |   |        |       |
|                                  |                    |       |     |     |             |   |        |       |

3. To add an item to the checklist, click **New Item** and choose a category to put it under. Then add in the details for your checklist item.

#### New Item

| ame *           |          |          |      |        |   |    |    |            |     |             |   |        |       |
|-----------------|----------|----------|------|--------|---|----|----|------------|-----|-------------|---|--------|-------|
| First Example ( | hecklist |          |      |        |   |    |    |            |     |             |   |        |       |
| escription      |          |          |      |        |   |    |    |            |     |             |   |        |       |
| Paragraph 🗸     | B I      | U ~      | A. = | <br>   | P | 23 | Σ~ | <b>₩</b> ~ | + ~ | Lato (Recom | ~ | 19px ~ | <br>5 |
|                 |          | <u>×</u> |      | 0      | 0 |    |    | +          |     |             |   |        |       |
| ue Date         |          | <u> </u> |      | 0      | 0 |    |    |            |     |             |   |        | *     |
|                 |          | :09 PM   |      | <br>os | 0 |    |    |            |     |             |   |        |       |

Finally, click on **Save and Close** to save your checklist item.

Note: The default due date for a checklist item is one month from the current date.

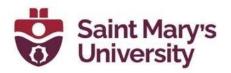

#### **Categories and Items**

| New Category New Item Reorder |          |
|-------------------------------|----------|
| 🌮 Edit 🛛 🍵 Delete             |          |
| Categories/Items              | Due Date |
| Example Category V            |          |
| First Example Checklist 🐱     | -        |
| Save and Close Save           |          |

### **Surveys**

The **Survey** tool is an excellent way to solicit feedback from participants regarding any aspect of a course. You can gather anonymous or non-anonymous opinions and information from users. Unlike Quizzes, survey questions do not have to have right or wrong answers and Likert-style rating questions are possible.

## **Course Administration**

| Category Name               |                           |                            |
|-----------------------------|---------------------------|----------------------------|
| Site Setup                  |                           |                            |
| Course Offering Information | III Widgets               |                            |
| Site Resources              |                           |                            |
| Book Management             | 🛗 Calendar                | 🖽 Content                  |
| 🐚 Course Builder            | 🝓 External Learning Tools | Frequently Asked Questions |
| 👍 Game Based Learning       | Glossary                  | Import / Export / Copy     |
| 👄 Links                     | 🕵 Manage Dates            | Components<br>Manage Files |
| Learner Management          |                           |                            |
| 🍪 Attendance                | E Class Progress          | 🗉 Classlist                |
| 👸 Groups                    | Eccations                 | Sections                   |
| Self-Registration           |                           |                            |
| Assessment                  |                           |                            |
| Assignments                 | Awards                    | Checklists                 |
| Competencies                | ✔ Grades                  | Quick Eval                 |
| 🖻 Quizzes                   | Rubrics                   | Self Assessments           |
| 🗎 Surveys                   |                           |                            |
| Communication               |                           |                            |
| 🥐 Chat                      | Discussions               | Intelligent Agents         |
| News                        |                           |                            |

## Software & Application Support Centre

Studio for Teaching and Learning

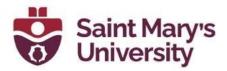

To use the **Survey** tool, go to it by going to **Course Tools** > **Edit Course** and select **Surveys**.

| Course I | Home    | Content  | Assessmen  | ts 🗸 Grade | s Zoom | Course Tools 🗸 | Student Support 🗸 | Groups                  |       |
|----------|---------|----------|------------|------------|--------|----------------|-------------------|-------------------------|-------|
| Manage S | Surveys | Question | Library    |            |        |                |                   |                         | Help  |
| New S    | Survey  | Edit C   | Categories | More Acti  | ons 🗸  |                |                   |                         |       |
|          |         |          |            |            |        |                | Prev              | view: By Availability v | Apply |
| 🔗 Bull   | k Edit  |          |            |            |        |                |                   |                         |       |
|          | Current | Surveys  |            |            |        |                |                   |                         |       |
|          | Test Su | irvey 🗸  |            |            |        |                |                   |                         |       |

1. From the **Manage Surveys** page, click on the blue **New Survey** button and put in the survey details.

## New Survey 🗸

|                                   | Restrictions     | Objectives    | Reports Setup |
|-----------------------------------|------------------|---------------|---------------|
| General                           |                  |               |               |
| Name *                            |                  |               |               |
| Example Surve                     | y                |               |               |
| Category                          |                  |               |               |
| Example Cate                      | gory 🗸 🙆         | add category] |               |
|                                   | <u> </u>         |               |               |
| Feedback                          |                  |               |               |
| give instant                      | feedback 🕜       |               |               |
| A                                 |                  |               |               |
| Anonymous<br>make results         | 200000000        |               |               |
| Inake results                     | anonymous 🕜      |               |               |
|                                   |                  |               |               |
| Cum vou v                         | vestions         |               |               |
| Survey Q                          | uestions         |               |               |
|                                   |                  |               |               |
| This survey is a                  | currently empty. |               |               |
|                                   | currently empty. |               |               |
| This survey is a                  | currently empty. | ssion Mess    | age           |
| This survey is a<br>Add/Edit Ques | currently empty. |               | age           |

## Software & Application Support Centre

Studio for Teaching and Learning

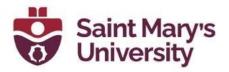

2. The option for anonymous submission is the **make results anonymous** checkbox. Enabling this checkbox will make the survey results anonymous.

Note: Once the option for anonymous submission is selected, it is not reversible. A survey cannot be made anonymous if it has any release conditions or if any release conditions are ever created using the survey as one of the conditions.

3. You have two ways of adding questions into the **Survey** – directly adding them or importing them from an existing question library.

| Exampl    | e Survey                |                            |
|-----------|-------------------------|----------------------------|
| New 🗸     | Import 🗸                |                            |
|           | Upload a File           |                            |
| There are | Browse Question Library | contained in this section. |
|           |                         |                            |

- a. To add questions directly, click on the Add/Edit Questions button then click on the blue New button and choose a question type. After adding your question, click on Save. Finally, click on the blue Done Editing Questions button on the top right.
- b. To import questions, click on the Add/Edit Questions button, then click on Upload and then Browse Question Library. Select your questions from the question library and click on the blue Import. Finally, click on the blue Done Editing Questions button on the top right.

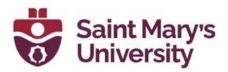

| Exa | imple Survey                           |      |           | Settings Q Helt      |
|-----|----------------------------------------|------|-----------|----------------------|
| Mo  | ve 🖀 Delete 📬 Order 🎤 Edit Values      |      |           |                      |
|     | Name                                   | Type | Mandatory | Last Modified        |
|     | Solar System Questions  Shuffling is e | i .  | - 2       | Jul 26, 2022 2:35 PM |
|     | Total: 1 Section                       |      |           |                      |
|     |                                        |      |           | 20 per page 🗸        |

- 4. After adding the questions, you can switch to the **Restrictions** tab, uncheck the **Hide from Users** checkbox to make the **Survey** active. You also have the access to *change the start/end date*, *attach any release conditions*, *give users special access*, and *change the number of attempts* that can be made on the **Survey**.
- 5. When you are okay with all the settings of the **Survey**, click on the blue **Save and Close** button.

| Properties           | Restrictions            | Objectives            | Reports Setup                               |
|----------------------|-------------------------|-----------------------|---------------------------------------------|
| Hide from U          | sers                    |                       |                                             |
| Availability         |                         |                       |                                             |
| Has Start Da         | te                      |                       |                                             |
| 7/26/                | (2022 2:29 PM           |                       |                                             |
| Has End Dat          | e                       |                       |                                             |
| 8/2/2                | 2022 5:29 PM            |                       |                                             |
| Display In Ca        | lendar                  |                       |                                             |
| Additional Release   | Conditions              |                       |                                             |
| Attach Existing      | g Create and            | Attach 💼 R            | emove All Conditions                        |
| There are no o       | conditions attache      | d to this item.       |                                             |
| User Resp            | oonses                  |                       |                                             |
| Attempts Allowed     |                         |                       |                                             |
| Unlimited            | ~                       |                       |                                             |
| The user can take th | ne survey as many times | as they want. Each at | tempt of the survey is recorded separately. |
| Special A            | ccess                   |                       |                                             |
| Type of Access       |                         |                       |                                             |
| Allow selecter       | ed users special acces  | s to this survey      |                                             |
| Save and Close       | Save                    | Cancel                |                                             |

## Software & Application Support Centre

Studio for Teaching and Learning

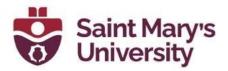

To delete a survey, from the **Manage Surveys** page, click on the **More Actions** button and choose **Delete**. Then, choose the **Survey** you want to delete and click on the blue **Delete** button.

| Manage S | Surveys Question Library |                       |                        | P Help |
|----------|--------------------------|-----------------------|------------------------|--------|
| New      | Survey Edit Categories   | More Actions 🗸        |                        |        |
|          |                          | Сору                  | Preview: By Category ~ | Apply  |
| 🌮 Bul    | k Edit                   | Reorder               |                        |        |
|          | Example Category         | Make Visible to Users |                        |        |
|          | Example Survey 🗸         | Hide from Users       |                        |        |
|          |                          | Delete                |                        |        |
|          | Section 1                |                       |                        |        |
|          | Test Survey 🗸            |                       |                        |        |

## Self Assessments

The **Self Assessments** tool is a formative assessment tool that enables you to provide students with a series of questions and immediate feedback for responses. Question types available are like quizzes, however, student responses are not graded, and self assessment questions do not have a points value or difficulty level indication. The omission of numeric evaluation enables students to make reflective learning and course material comprehension their main priorities during a self assessment.

To use the **Self Assessments** tool, go to:

1. Course Tools > Edit Course and click on Self Assessments, under the Assessments submenu.

| Course Adminis                | tration                   |                                      |
|-------------------------------|---------------------------|--------------------------------------|
| Category Name                 |                           |                                      |
| Site Setup                    |                           |                                      |
| E Course Offering Information | T Widgets                 |                                      |
| Site Resources                |                           |                                      |
| Se Book Management            | 📸 Calendar                | () Content                           |
| Sourse Builder                | 🛶 External Learning Tools | Frequently Asked Questions           |
| 👍 Game Based Learning         | U Glossary                | Import / Export / Copy<br>Components |
| 🚥 Links                       | Manage Dates              | 💼 Manage Files                       |
| Learner Management            |                           |                                      |
| & Attendance                  | Elass Progress            | I Classlist                          |
| 8 Groups                      | E Locations               | Sections                             |
| in Self-Registration          |                           |                                      |
| Assessment                    |                           |                                      |
| Assignments                   | Awards                    | Checklists                           |
| Competencies                  | ✔ Grades                  | 😵 Quick Eval                         |
| 🔁 Quizzes                     | Rubrics                   | Self Assessments                     |
| C Surveys                     |                           |                                      |

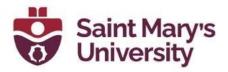

2. From the Manage Self Assessments page, click on the blue New Self Assessments button and then, give it a name and a category.

| Course I | Home       | Content     | Assessments 🗸    | Grades | Zoom      | Course Tools 🗸 | Student Support 🗸 | Groups |      |
|----------|------------|-------------|------------------|--------|-----------|----------------|-------------------|--------|------|
| Manage S | Self Asse  | ssments     | Question Library |        |           |                |                   |        | Help |
|          | Self Asses | sment       | Edit Categories  | Mor    | e Actions | ~              |                   |        |      |
|          | Section    | n 1         |                  |        |           |                |                   |        |      |
|          | Self A     | ssessment T | est 🗸            |        |           |                |                   |        |      |

- 3. You have two ways of adding questions into the Self Assessments **directly adding** them or **importing** them from an existing question library.
  - a. To add questions directly, click on the Add/Edit Questions button then click on the blue **New** button and choose a question type. After adding your question, click on **Save**. Finally, click on the blue **Done Editing Questions** button on the top right.
  - b. To import questions, click on the Add/Edit Questions button, then click on Upload and then Browse Question Library. Select your questions from the question library and click on the blue Import. Finally, click on the blue Done Editing Questions button on the top right.

| Exampl    | e Self Assess           | ment                       |
|-----------|-------------------------|----------------------------|
| New 🗸     | Import 🗸                |                            |
|           | Upload a File           |                            |
| There are | Browse Question Library | contained in this section. |
|           |                         |                            |

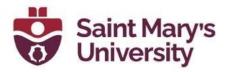

To delete a **Self Assessment**, from the **Manage Self Assessments** page, click on the **More Actions** button and choose **Delete**. Then, choose the specific **Self Assessment** you want to delete and click on the blue **Delete Selected** button. Choose **Yes** on the confirmation dialogue box to proceed with the deleting process.

Note: Each self assessment belongs to a single course and cannot be shared among other courses unless you copy your course material into another course.

### Awards

The Awards tool enables instructors to provide merit-based awards to students. There are two types of awards: Badges, and Certificates. Currently, only the badge awards are ready to use. You can manually give an award to a student or automate the process so that the student receives an award based on certain criterion.

## Create a new award

- From the top Navigation panel, go to **Course Tools > Edit Course**.
- Sort the tools by **Category** and select the option **Awards** under **Assessments**.
- Navigate to Course Awards and then click Add Award to Course.

|                   | Classlist Awards | Course Awards                       | My Awards | View Available Awards | Award Icon Library |
|-------------------|------------------|-------------------------------------|-----------|-----------------------|--------------------|
|                   | Add Award To C   | Course                              |           |                       |                    |
| • Click <b>Cr</b> | eate             |                                     |           |                       |                    |
|                   |                  | Back to Course A<br>Add an A<br>Add |           | 21 test course        |                    |

• Enter a name and description for the new award.

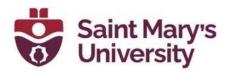

| New Award     |  |   |
|---------------|--|---|
|               |  | - |
| Description * |  |   |
|               |  |   |

• Select an award type from the drop-down list. It can be either Badges or Certificates

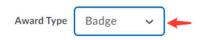

• Under **Availability**, you can select the awards to be distributed for all your courses or distribute the award to all other instructors.

| Availability                                                                                                    |        |
|----------------------------------------------------------------------------------------------------|--------|
| Make this award available to all of my courses.                                                                                                    |        |
| O Make this award available to other award creators and their courses.                                                                                                    |        |
| Restrict award to Sayan Maity and its child org units.                                                                                                    |        |
| As the award creator, you will always have access to your awards for use in other courses. The settings above will allow others to easily reuse your awards in their courses choose to allow it. | if you |

- Under Expiry, select different expiry options for your awards.
  - If the award will not expire, select **Never**. Examples of awards that never expire are certificates of merit for passing a course, or badges for perfect attendance.
  - If the award will expire on a specific date, select **Fixed date**. Examples of awards that will expire on a specific date are certifications for a skill that must be renewed, such as first aid training and WHMIS training.
  - If the award will expire on a day relative to the day the award was granted, select **Relative Day of the Month**. Examples of awards that expire on a relative date are badges for Learner of the Week or for having achieved 100% on a test or assignment.

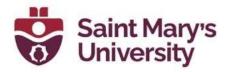

| Expiry      |               |         |         |         |            |             |
|-------------|---------------|---------|---------|---------|------------|-------------|
| Never       |               |         |         |         |            |             |
| Fixed Da    | te            |         |         |         |            |             |
| Relative    | Time Period   | d After | Earni   | ng The  | Award      |             |
|             | Days          | $\sim$  |         |         |            |             |
| Relative    | Day Of Mor    | nth     |         |         |            |             |
| Relative ex | piry after th | ne date | e the a | ward is | s initiall | y achieved. |
| Day:        |               |         |         |         |            |             |
| Month:      |               |         |         |         |            |             |
| Notify Be   | fore Expiry   | (       |         |         |            |             |
|             | Days          | ~       |         |         |            |             |

If you want to notify the award recipient before an award expires, select the check box, and indicate the number of days of lead time.

- In the **Choose Award Image** area, do one of the following:
  - If the image already exists in the image library, click **From Existing Library**.
  - If you want to add a new icon to the image library, click **Upload New Icon**.
  - To launch the OpenBadges website, click **Create your own award image**. OpenBadges is a free website that allows you to create custom icons.

| reate your own award image |                 |
|----------------------------|-----------------|
| From Existing Library      | Upload New Icon |

- If you have set the Awards type to certificate, you also have to choose certificate template., in the **Choose Certificate Template** area, do one of the following:
  - If the PDF template already exists in the image library, click **From Existing Library**.
  - If you want to add a new template to the image library, click **Upload New Template**.

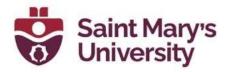

- You can also preview the certificate template by clicking **Preview Template**.

|                       | 6                   |
|-----------------------|---------------------|
| From Existing Library | Upload New Template |

• Verify that the Issuer Information is correct.

| Issuer Name *    | Brightspace                    |  |
|------------------|--------------------------------|--|
| Issuer URL*      | http://www.brightspace.com/    |  |
| Issuer Contact * | system_noreply@brightspace.com |  |

• Click Save and Close.

| Save and Close | Save | Cancel |
|----------------|------|--------|
|----------------|------|--------|

## Add release conditions to an award

Setting up a release condition will automatically release the awards once it has been earned. For example, the student received a certain score on a Quiz, or completed an Assignment, or posted in a discussion forum, etc.

- From the top Navigation panel, go to Course Tools > Edit Course.
- Sort the tools by **Category** and select the option **Awards** under **Assessments**.
- Under a specific award, click Edit Properties

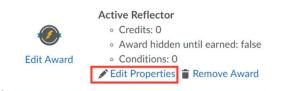

• Under Release Conditions, Click Create.

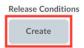

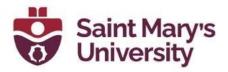

• From the **Condition Type** drop-down list, select the release condition.

|   | Condition Type                                                     |
|---|--------------------------------------------------------------------|
| • | Complete the associated <b>Condition Details</b> .                 |
|   | Condition Details                                                  |
|   | Assignment Submission Folder Select Assignment Submission Folder 🗸 |
| • | Click <b>Create</b> .                                              |
| • | Click <b>Save</b> .                                                |
|   |                                                                    |

## View Awards for a Classlist

- From the top Navigation panel, go to **Course Tools > Edit Course**.
- Sort the tools by **Category** and select the option **Awards** under **Assessments**.
- Click Classlist Awards.

| Classlist Awards | Course Awards | My Awards | View Available Awards | Award Icon Library |
|------------------|---------------|-----------|-----------------------|--------------------|
|                  |               |           |                       |                    |

• Select the sort order.

|   | Search classlist | Award Leaders Descending 🗸 |
|---|------------------|----------------------------|
| _ |                  |                            |

• Review the **Classlist** and associated **Course Awards**.

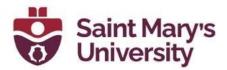

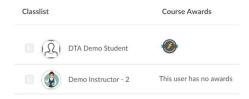

## **Manually Grant Awards**

- From the top Navigation panel, go to **Course Tools > Edit Course**.
- Sort the tools by **Category** and select the option **Awards** under **Assessments**.
- Click Classlist Awards.

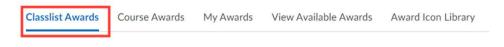

• Select one or more learners in the Classlist. And click **Issue**.

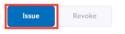

• From the drop-down list, **Select an Award**. and in the **Award Criteria** field, enter a reason for granting the award. Click **Issue**.

| Select an Award                                      | •                                                          |   |
|------------------------------------------------------|------------------------------------------------------------|---|
| Awesome Al                                           | Rounder                                                    | ~ |
| Award Criteria*                                      |                                                            |   |
| good                                                 |                                                            |   |
| Enter the reas                                       | on or evidence for this ea<br>ible to the recipient of the |   |
| Enter the reas<br>This will be vis                   | on or evidence for this ea<br>ible to the recipient of the |   |
| Enter the reas                                       | ible to the recipient of the                               |   |
| Enter the reas<br>This will be vis<br>Selected users | ible to the recipient of the<br>dent - 1                   |   |

### **Revoke Awards**

- From the top Navigation panel, go to Course Tools > Edit Course.
- Sort the tools by **Category** and select the option **Awards** under **Assessments**.

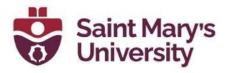

- Click **Classlist Awards.** And select one or more learners in the Classlist.
- Click **Revoke**.

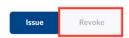

• From the drop-down list, select an award. In the **Revoke Reason** field, enter a reason for revoking the award. Click **Revoke**.

| Revoke Awa        | rd      |   |
|-------------------|---------|---|
| Select an Award * |         |   |
| Active Reflect    | or      | ~ |
| Revoke Reason *   |         | K |
| test reason       |         |   |
| Selected users    |         |   |
| DTA Demo          | Student |   |
|                   |         |   |
| Revoke            | Cancel  |   |

## **Game Based Learning**

The Game Based Learning tool is a way to design any kind of learning activity in conjunction with a common game framework, to imitate game-like traits. To use the **Game Based Learning** tool, click on it from the navigation bar or you can also access it by going to **Course Tools** then **Edit Course** and **Game Based Learning**.

- 6. In the **Course Game Maps**, click on **New Game Map** to create a new game map. You will be taken to **Create Game Map** page.
- 7. In the step **Description**, give the game map a name in the section **Map Name**. After that click **Next**.

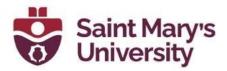

| Description     | Background | Tiles | Objects | Activities | Preview |
|-----------------|------------|-------|---------|------------|---------|
| Map Name *      |            |       |         |            |         |
| Map Description | n          |       |         |            |         |
|                 |            |       |         |            |         |
|                 |            |       |         |            | Next    |

**Note:** The next three steps are for designing you Game Map. These steps are **Not Necessary** for you Game map to work. You can ignore these steps

8. In the next step – **Background**, choose a background of your liking. You can choose one of the three default ones, or you can upload your own image sing the **Upload Image** button. After that click on Next.

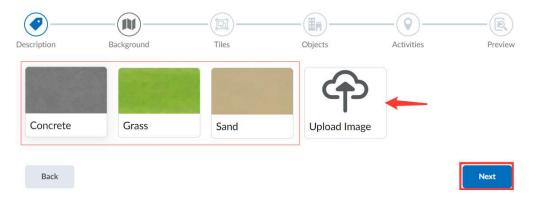

 In the next step – Tiles, select from the available brushes and click on the map background to place items on the map. You can use the Tools to remove any tile. Once, all tiles are added, click Next.

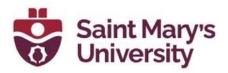

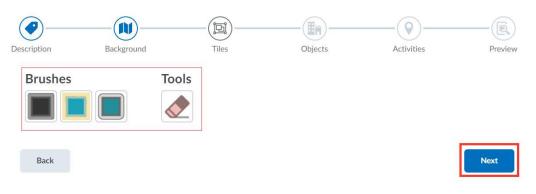

10. In the next step – **Objects,** select from the available objects and click on the map background to place them on the map. You can use the **Tools** to remove any object. Once all objects are added, click **Next**.

| Objects             | Tools |
|---------------------|-------|
| 🃚 🌸 🏢 🧉 🚥 🥌 🛶 📰 🚺   |       |
| 📑 🕒 🚰 🔵 💿 👸 🖚 🔛 📥 🛅 | 1     |
| 🔳 🖏 🏶 🇞 🤣 🎸 🏀 🛐 🛒 🜠 |       |
|                     |       |
|                     |       |

- 11. In the next step **Activities**, you will assign activities into different places in the Map.
  - a. Locate the Start and Finish nodes on either side of the map.
  - b. Drag and drop the nodes to place them in their desired positions.
  - c. Click Start, then click Edit to edit the activity and add a Name and Description.
  - d. Click **Add** to add a new activity node.

## Software & Application Support Centre

Back

Studio for Teaching and Learning

Next

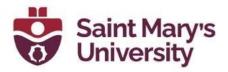

e. Click an activity node's **Edit** option to link to an activity (quiz or assignment), select a file, or create a file.

| Choose an Activity | Add a File | Create File | e |
|--------------------|------------|-------------|---|
|--------------------|------------|-------------|---|

- f. Drag and drop the Branch from one node to another to create a branching path. This gives learners more than one route through the activities to complete the Game Map.
- g. Use Delete to remove unwanted nodes or connections between nodes.
- h. Use Branch to connect the final activities to

the Finish node.

Once you have created all nodes and connections, and linked each node with an activity or file, click **Next**.

- 12. Any nodes that do not have associated activities, or do not include a name they are listed above the map for the instructor to correct before continuing.
- 13. Preview the Game Map to ensure the nodes and activities are linked properly and click **Save**.

Here is an example of a Game Map

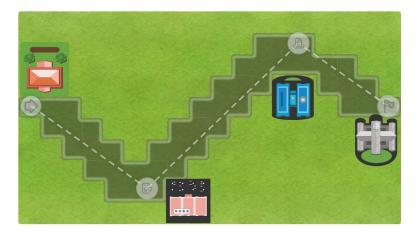

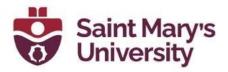

## Add a Game Map in a module of the course content

- 1. Go to **Content** from the top navigation panel in your course and navigate to the module where you wan to add the game map.
- 2. To create a new game map from here click on **New** and from the dropdown menu select **New Game Map**.
- 3. To add an existing Game Map, click on **Add Existing Activities** and select **Game Map**.

### Track learner progress in Game Maps

- 1. From the top navigation panel of your course, go to **Course Tools > Edit course**.
- 2. In the **Course Administration** Page, sort the items as Categories. Then under the section **Site Resources** click on **Game Based Learning**.
- 3. Below the game map you want to examine, click Map Progress.

| Test N  | Лар    |              |
|---------|--------|--------------|
| DE Edit | Delete | Map Progress |

## **Class Progress**

## **Overview**

The Class Progress tool can help instructors keep track of student progress in a course by measuring the completion of different progress indicators.

Progress reports are available for the following progress indicators: Summary, Grades, Objectives, Content, Discussions, Assignments, Quizzes, Checklist, Surveys, and Login History.

To view the Class Progress tool:

- 1. Go to your course.
- 2. From the navbar, click Course Tools, and select Class Progress.
- 3. The **Summary** tab displays.

## **Further Support**

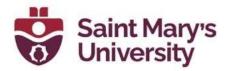

If you need further support with Brightspace, please contact the **Software** and **Application Support Centre** at <u>sas@smu.ca</u>.

Regular hours: <u>Monday – Friday, 9AM – 5PM</u>. Summer session hours: <u>Monday – Friday, 9AM – 4:30PM</u>.